## S O N I X I N E M A

A B S T R A C T User Manual

## <span id="page-1-0"></span>Note From The Creators

Congratulations and thank you for taking your time to check out our instruments and purchasing Abstract, an instrument that explores metal percussion textures of the exceptionally unique musical device called Marvin, made by Morfbeats, performed by famous percussionist virtuoso *Joby Burgess*, recorded by *Emmy* nominated film score recording and mixing engineer *Nick Wollage* at a legendary *British Grove Studio* in London. We would like you to know that we wholeheartedly appreciate your trust and support, and we hope you will find it useful and inspiring. Happy playing!

All the very best,

Tomas & Louis

### Table of Contents

## Contents

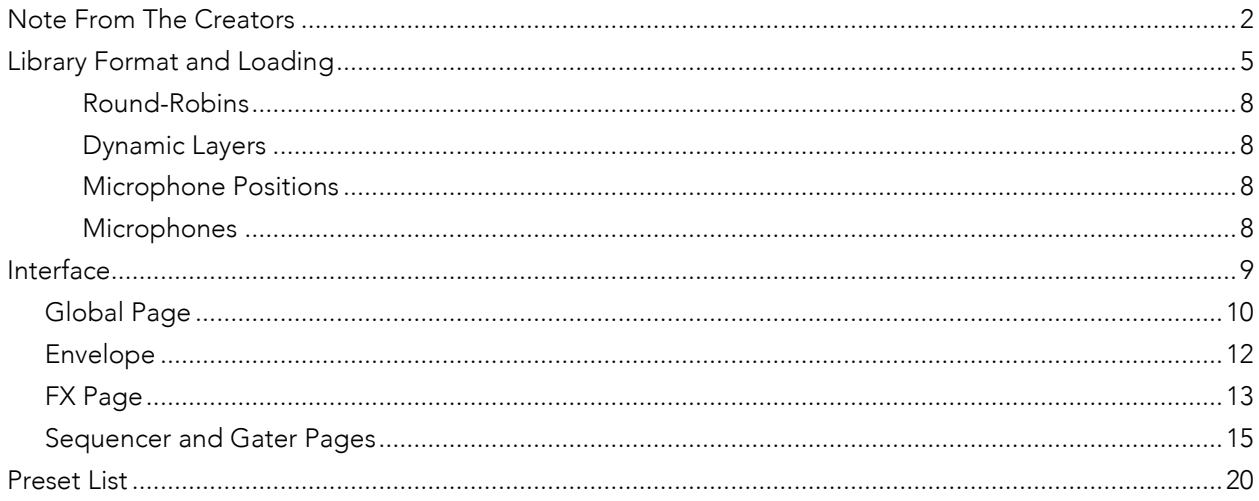

## Instrument Description

In the most basic terms, *Abstract* is a hand hammered and welded steel bell-like shaped large custom resonator with springs and bowing bar. Which has been exclusively just for this library performed by a virtuoso percussionist *Joby Burgess* who is best known for his work on scores such as 'Black Panther', 'Mission Impossible: Fallout', 'Ex Machina', 'Paddington' amongst many other.

This time around we collaborated with an Emmy nominated film score recording and mixing engineer *Nick Wollage*, whose credits include multi award winning 'How to Train Your Dragon 1 and 2', 'Kubo and The Two Strings', 'Kingsman 1 and 2' Kong: Skull Island', 'Darkest Hour', 'Wonder Woman', 'Atonement' and many more.

To capture Joby's performance on these magnificent instruments we chose a worlds famous *British Grove Studios*, built by legendary Dire Straits front-man Mark Knopfler, located in the heart of West London. We chose it for its lush sounding large live room (Studio 1), cave of both vintage and modern microphones and a fantastic if not dreamy Neve 88R desk running through world's best Prism Sound analogue to digital converters. In fact Studio 1 has been used to record such scores as Gravity, Mission Impossible: Rogue Nation, Macbeth, Stardust, and frequently visited by the bands like The Rolling Stones, Eric Clapton, Adele, The Who.

Finally, we have designed and built a dedicated powerful sampling engine with an intuitive interface, which allows the user to perform and shape the sound much further. It offers a variety of sound shaping tools, from one fader to move across all microphone setups called 'Proximity', to ability to morph between subtle and aggressive articulations, all the way to rhythmical reshaping tools such as advanced programmable 'Arpeggiator/Sequencer' and 'Gater'.

We recommend you read the manual to fully explore capabilities of the instrument, we are certain you will learn some tricks that you otherwise wouldn't know about.

## <span id="page-4-0"></span>Library Format and Loading

*Abstract* instrument requires Full Version of Kontakt, version 5.7.0 an up. If you do not own Native Instruments Kontakt, you will need to buy it at www.native-instruments.com

Installed library consists of multiple NKI patches all of which are categorised for ease of navigation and reside in folders dedicated to each beater or type.

To load one of the Abstract patches, navigate to the instrument location within Kontakt File Explorer on the left, double click or click and drag \*.nki patch file into the Kontakt window.

Alternatively, navigate to the Abstract instrument folder and click and drag \*.nki patch file into the Kontakt window.

If this is the first time you are using Kontakt it is recommended that you read the Kontakt Manual.

There are five main patches covering an array of beaters and effects, as well as presets for all of the main instruments. Main instruments include *Hands, Sticks, Springs, Bowing and FX*.

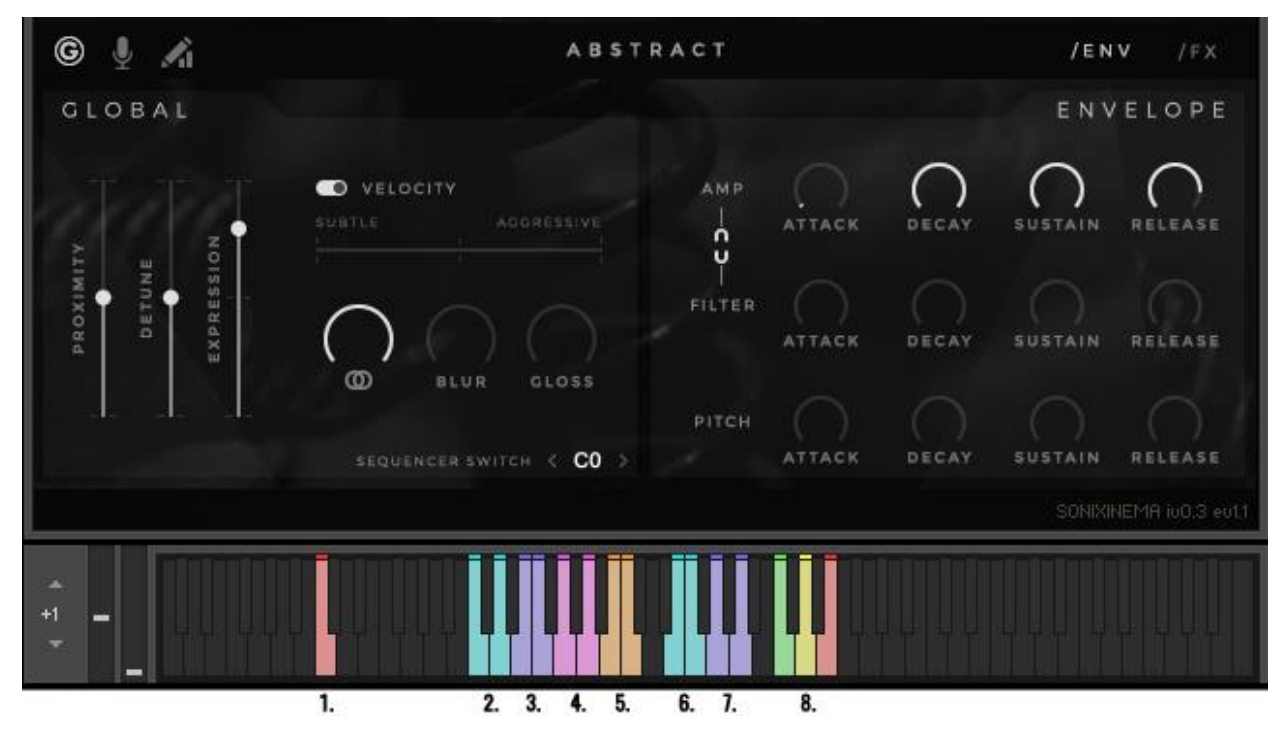

#### Hands

- 1. Sequencer Keyswitch
- 2. Hands Cone; L/R Hand
- 3. Hands Center; L/R Hand
- 4. Hands Mouth; L/R Hand
- 5. Hands Mouth Dampened; L/R Hand

#### **Sticks**

- 6. Hands Bar End; L/R Hand
- 7. Hands Bar Center; L/R Hand
- 8. Hands Crescendo Rolls (short/medium/long)

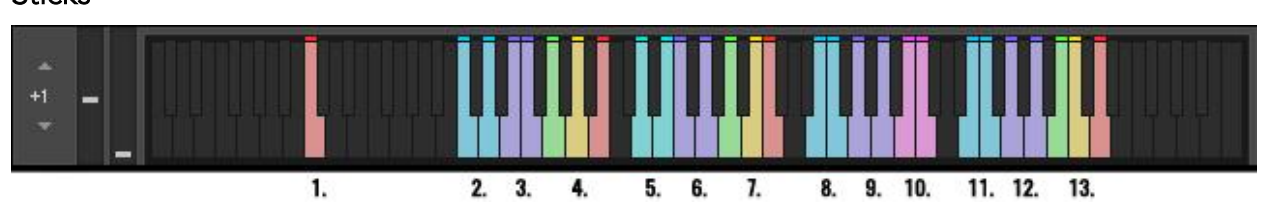

- 1. Sequencer Keyswitch
- 2. Soft Mallets Center; L/R Hand
- 3. Soft Mallets Mouth; L/R Hand
- 4. Soft Mallets Crescendo Rolls (short/medium/long)
- 5. Hot-Rods Center; L/R Hand
- 6. Hot-Rods Mouth; L/R Hand
- 7. Hot-Rods Crescendo Rolls (short/medium/long)
- 8. Sticks Cone; L/R Hand
- 9. Sticks Center; L/R Hand
- 10. Sticks Mouth; L/R Hand
- 11. Metal Brush Cone; L/R/ Hand
- 12. Metal Brush Mouth; L/R/ Hand
- 13. Metal Brush Crescendo Rolls (short/medium/long)

### Springs

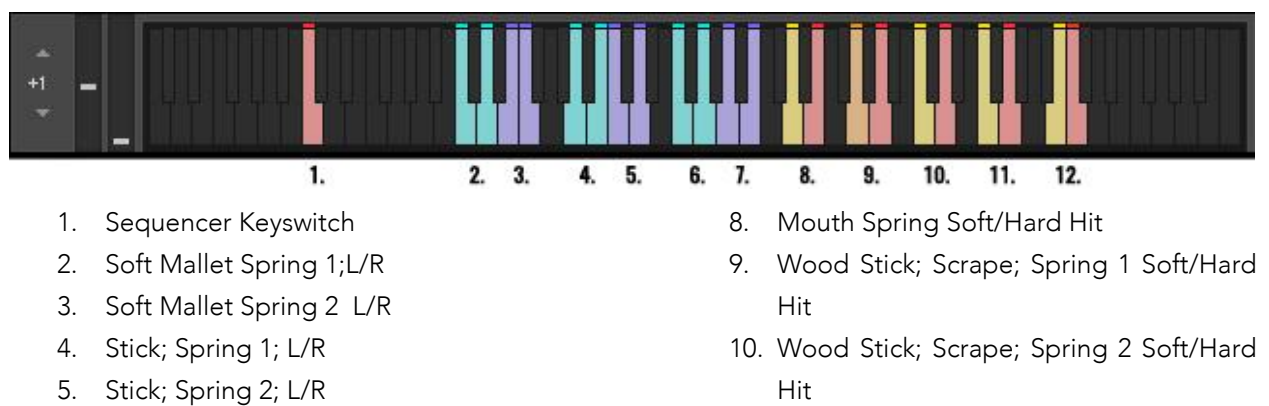

- 6. Metal Rod; Spring 1 L/R
- 7. Metal Rod; Spring 2 L/R
- 11. Metal Scrape; Spring 1
- 12. Metal Scrape; Spring 2

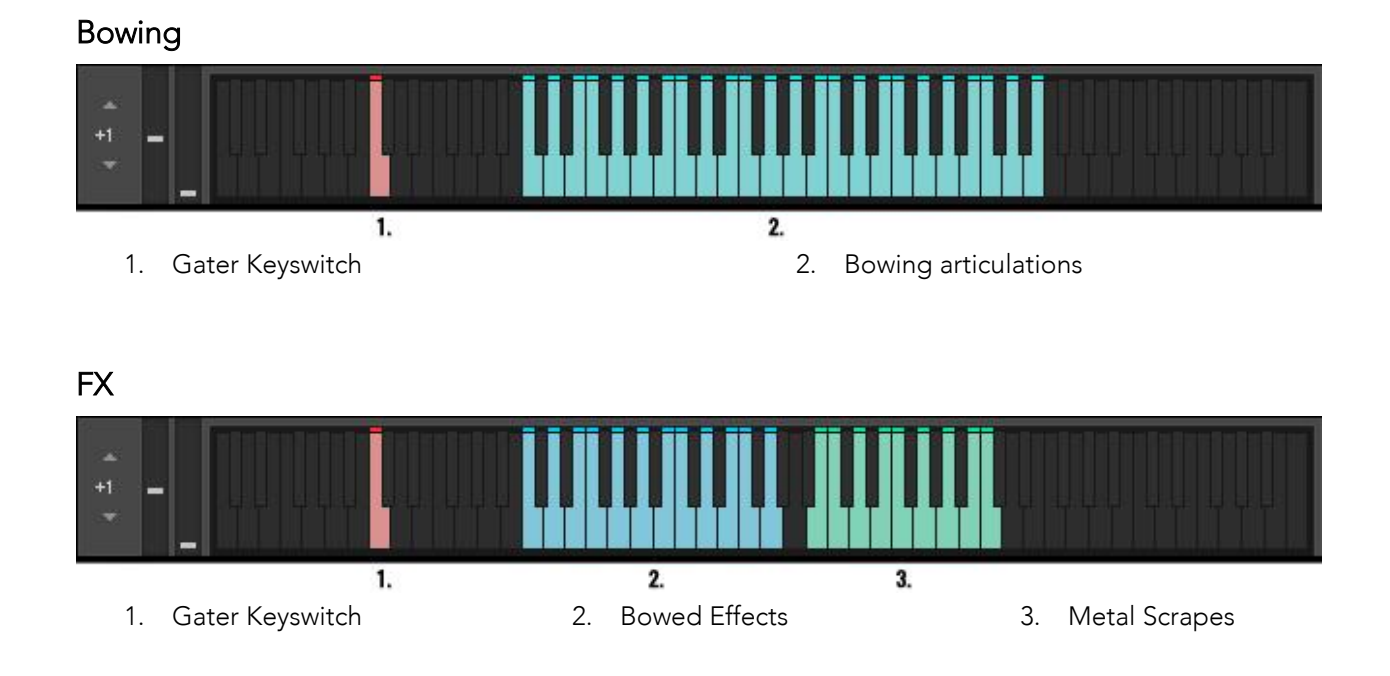

### <span id="page-7-0"></span>Round-Robins

Abstract offers 6 round-robins (RR) per articulation. The number of RRs is global and applies to all patches, however patches such as FX and Bowed as they are very much unique performances their RR's are mapped across the keys, giving direct access to all performances right away.

On all the other patches instrument will randomly play one of the available samples.

### <span id="page-7-1"></span>Dynamic Layers

Abstract features multiple dynamic layers on all but Bowed and FX patches. Please see *Velocity Switch* and *Dynamic Layers* below for more information.

### <span id="page-7-2"></span>Microphone Positions

Abstract offers magnificent sonic flexibility to anyone from film score composers to music producers and even sound designers. Working closely with *Nick Wollage* we recorded and mixed focusing on Joby Burgess' performance and its details as well as constructing multiple perspectives, covering everything from extreme close up for those that require an upfront, closely captured textures to traditional film score perspectives. To strike the right balance we chose to record at *British Grove Studios*, Studio 1. BGS studio is known for its astonishing collection of vintage and modern gear, and most importantly great sounding live room. To achieve set goal a total of 15 microphones were used and then mixed into a total of 5 different perspectives. *Close Mono*, *Close Stereo*, *Mid*, *Far* and separate dedicated mix of *Nick Wollage*. All microphone position mixes are accessible via Mix Page with dedicated volume fader, solo and mute buttons.

### <span id="page-7-3"></span>**Microphones**

*Close Mono* - Barcus Berry 4000 Planar Wave System x2 - AKG 451 x2

- Coles 4038

*Close Stereo* - Neumann U67 x2 - AEA R88

*Mid Stereo*

- Schoeps MK22 x2

- AKG C24 Mid Side Stereo

*Far Stereo* - Neumann M50 Tube Condenser x2

- Neumann KM53 x2

## <span id="page-8-0"></span>Interface

Abstract interface was built specifically to accommodate this unique instrument, its character and tone. For our Experiments series we have designed a completely new interface which is unlike anything we have made before, therefore even if you are not new to Sonixinema, you will find a lot of new features and hopefully be pleasantly surprised.

New GUI allows intuitive control over its microphone positions via 'Proximity' fader that morphs between available microphone positions, as well as provides access to individual microphones. To enhance the sonic scope of Abstract we added the ability to move and shape performances further by using the 'Dynamic' fader allowing to perform dynamic changes as smoothly or as rapidly as possible with great control over the result. All of this is complemented by a large array of effects including a convolution reverb with a selection of custom designed Impulse Responses as well as natural, real lush spaces. And if this isn't enough, we designed a new performance and sound shaping arpeggiator/sequencer for the engine. It is exceptionally fun and easy to use and yields great sounding results. Bowed and FX patches take advantage of the advanced Gater engine, which allows to rhythmically chop extended articulations.

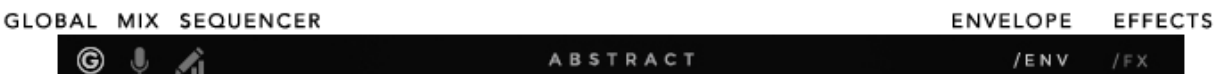

*Page Navigation Bar*

You will notice that main window is split into two halves, allowing the user to move between pages more intuitively when shaping the sound. The available pages on the left - Global, Mix, Sequencer (on Hands, Sticks, Springs), Sequencer is replaced by the Gater, on Bowed and FX patches. Then, Envelope and Effects page on the right. Simply click on the icon to select which page you want to see on either of the GUI sides.

To help you navigate through the parameters, there is a parameter display in the bottom left corner which will display a parameter name that you engaged with and its value. *Parameter display*

Energy: 37 %

A set of hints can be switched on by pressing 'F9' on your keyboard, or via Kontakt's display options and enabling Info tab. Once enabled the hits will appear at the bottom of the Kontakt interface.

Merge Subtle and Aggressive articulations together to create additional movement and power.

*To see hint window press 'F9'*

## <span id="page-9-0"></span>Global Tab

1. Proximity. Allows the user an 'easy mix' solution. User can move between all available microphone position mixes, from Close (fader is all the way up) to Far (fader is all the way down).

For more in-depth control over each perspective there are faders for each of them on the Mix Page where each one of the faders be Soloed or Muted, and attenuated independently. More about Mix Page below.

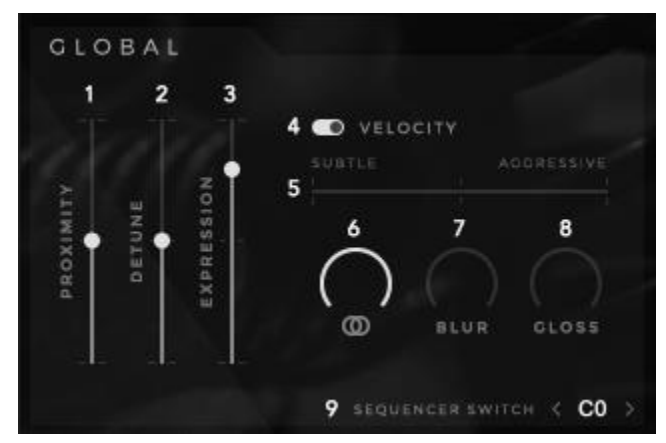

2. Detune. Determines the tuning of the samples.

The slider moves in increments of a semitone. If alt/option is held, the user can select a value in cents (between integral multiples of one semitone).

3. Expression. Global volume control.

4. Velocity switch (toggle button). Toggles between velocity-defined dynamic layers and manually-specified dynamic layers. If set to velocity-defined dynamic layers, then the dynamic layer is determined by the intensity at which the user strikes the keyboard. If set to manually-specified dynamic layers, then the dynamic layer is determined by the dynamic level slider.

In *Hands, Sticks* and *Springs* patches, player can manually choose how to control dynamic layers. Dynamic layers can be either triggered dependant on Key Velocity or selected manually with a cross-fader on the interface, which can be assigned to any MIDI controller for more intuitive control and/or automated in the host DAW.

In *Bowed and FX* patches on the other hand, the dynamics are set by Key Velocity only, and as name suggests it has all articulations and RR's spread across the keys, allowing the user build and produce textures with much more controlled hands-on approach.

5. Dynamic level. Allows the user to choose the dynamic layer manually. If the velocity switch is set to velocity-defined dynamic layers, then this control is greyed-out and inactive.

*Note: The dynamic slider is mapped to #CC1 (Mod Wheel) by default.* 

6. Stereo Width. Used to narrow down stereo field, or completely fold down to mono. Also available on the Mix Page. Default position: 100% Stereo

7. Blur. As name suggests this control allows the user to add some blur and roundness to the sound.

8. Gloss. As name suggests this parameter allows the user to add some air and gloss to the sound.

9. Keyswitch (push buttons). Allows the user to define which key will activate the sequencer. On key-down, the sequencer will become active. On key-up, the sequencer will wait for the release to end and switch off. If the sequencer is already on (via the switch on the sequencer interface), then the keyswitch will have no effect. If the keyswitch is pressed mid-note, the sequencer will start stepping immediately (it won't wait for the next note-on).

Default position: C0

## Mix Tab

1- 5. Perspective Faders. Controls the level of each microphone mix/perspective. Changing the value of the Proximity fader will affect the positions of the perspective faders, but not vice-versa.

6. Solo/Mute (button). Solos or mutes the respective channel.

7. Stereo Width (knob). Used to narrow down stereo field, or completely fold down to mono. This mirrors the value of the mono/stereo width knob on the Global panel.

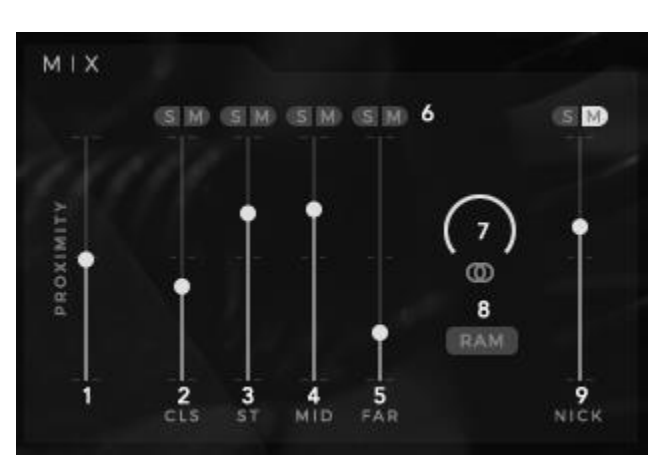

Default position: 100% Stereo (Ctrl + Click snap to default)

8. RAM switch (button). Switches between load all samples and load only required samples. If active, only the necessary samples are loaded (as defined by the Proximity and individual mic position faders). If inactive, then all samples are always loaded.

9. Nick Wollage mix. It is a combination of all the microphones, therefore it has not been intended to be used at the same time as other perspectives. But there is no reason why you can't if you want! Please note, it is not part of the proximity

## <span id="page-11-0"></span>Envelope Tab

Instruments sound, volume intensity and spectral content changes over time. ADSR (Attack, Decay Sustain and Release) allows you to control the shape of sound through its duration.

*Attack* time is the time taken for initial runup of level from nil to peak, beginning when the key is first pressed.

*Decay* time is the time taken for the subsequent run down from the attack level to the designated sustain level.

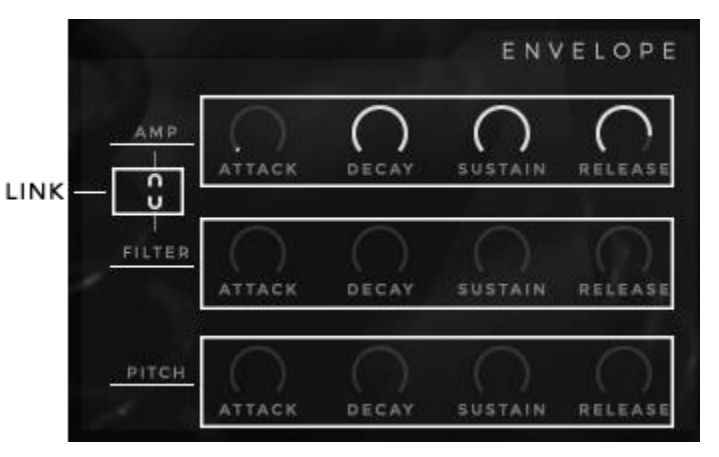

*Sustain* level is the level during the main sequence of the sound's duration, until the key is released.

*Release* time is the time taken for the level to decay from the sustain level to zero after the key is released.

#### Amp ADSR

Full range traditional Attack, Decay, Sustain and Release controls.

#### Filter ADSR

Full range traditional ADRS controls. Used to control filter behaviour upon each keystroke.

With the help of the filter envelope you can determine the time in which filter is open and the time at which it will close when you press the key.

#### Pitch ADSR

Full range traditional ADRS controls. Used to control samples pitch upon each keystroke.

#### Filter/Amp Link (button)

If active, changes to the filter controls will be mirrored by the amp controls, and vice versa.

## <span id="page-12-0"></span>FX Tab

Effects page is divided into 6 separate areas, each of which is dedicated to a particular effects unit.

#### Filter Controls

Compact set of controls that affect the parameters for three different filters (*LP – Low Pass, BP – Band Pass, HP – High-Pass*). Only one is shown/modified at a time, but all three filters can be active at the same time. When ON, filter button will turn light.

1. On/Off (button). Turns the effect on or off.

2. Frequency. Displayed filter's cutoff frequency.

3. Resonance. Displayed filter's resonance amount.

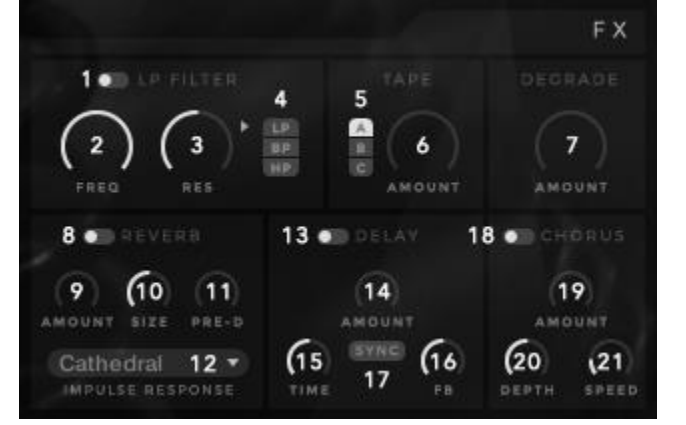

4. Filter Select (push buttons). Determines the filter whose parameter values are displayed, and gives an indication of which filters are active. Illuminated text = filter is on.

#### Tape Controls

A set of controls that determine Tape Saturators parameters. Multiple saturation types are available, but only one is active at a time.

5. Tape Type Selector (push buttons). Determines the saturation type that is active, and whose parameter values are displayed.

6. Saturation Amount. Determines the amount of tape saturation effect. A = Classic; B = Enhanced; C = Transient

7. Degrade Amount. Determines the level of the degradation effect. Effect is switched off if knob is turned all the way to the left and automatically switches on as the knob is turned right.

#### Reverb Controls

A set of controls that determine the parameters of the convolution reverb.

8. On/Off (toggle button). Turns the effect on or off.

9. Reverb Amount. determines the level of reverb.

10. Reverb Size control. Determines the size of the reverb.

11. Reverb Pre-Delay. Determines the amount of reverb pre-delay.

12. IR Select (menu). Displays a selection of IR's supplied with the instrument. Included IR's cover vast array of designed, experimental and natural spaces.

### Delay Controls

A set of controls that determine the parameters of the delay effect.

13. On/Off (toggle button). Turns the effect on or off.

14. Delay Amount (knob). Determines the level of the delay.

15. Delay Time (knob). Determines the time parameter of the delay.

26. Delay Feedback (knob). Determines the amount of delay feedback.

27. Delay free/sync (toggle button). Toggles the delay time parameter units between ms and beats. If set to beats, then the time parameter is displayed/defined in beats and synced to the host tempo.

#### Chorus Controls

A set of controls that determine the parameters of the chorus effect.

On/Off (toggle button). Turns the effect on or off.

Chorus Amount (knob). Determines the level of the chorus effect.

Chorus Depth (knob). Determines the amount of depth in the chorus effect.

Chorus Speed (knob). Determines the speed of the chorus effect.

## <span id="page-14-0"></span>Sequencer and Gater Tabs

We are extremely excited to present two unique sound shaping rhythm tools, Sequencer which doubles as an Arpeggiator and Gater which rhythmically shops the sound. Due to the nature of the sounds that Abstract can provide, they unlock an enormous number of creative paths to explore musical ideas. Percussive patches such as *Hands*, *Sticks* and *Springs* have Sequencer/Arpeggiator. Whilst *Bowed* and *FX* patches have Gater instead. Both come with a large number of presets categorised per note duration.

Both tools share similar functions. There are total of up to 32 steps and each of them can be attenuated vertically and horizontally independently of each other or all together at once. To further shape the sequence you can adjust swing, change direction of the sequence, shorten, lengthen or even shift the whole pattern left or right in circles. On top of that there are two drawing modes which allow user to draw any shape into the sequencer, or if you feel lucky hit a randomiser button and start from there!

### **SEQUENCER**

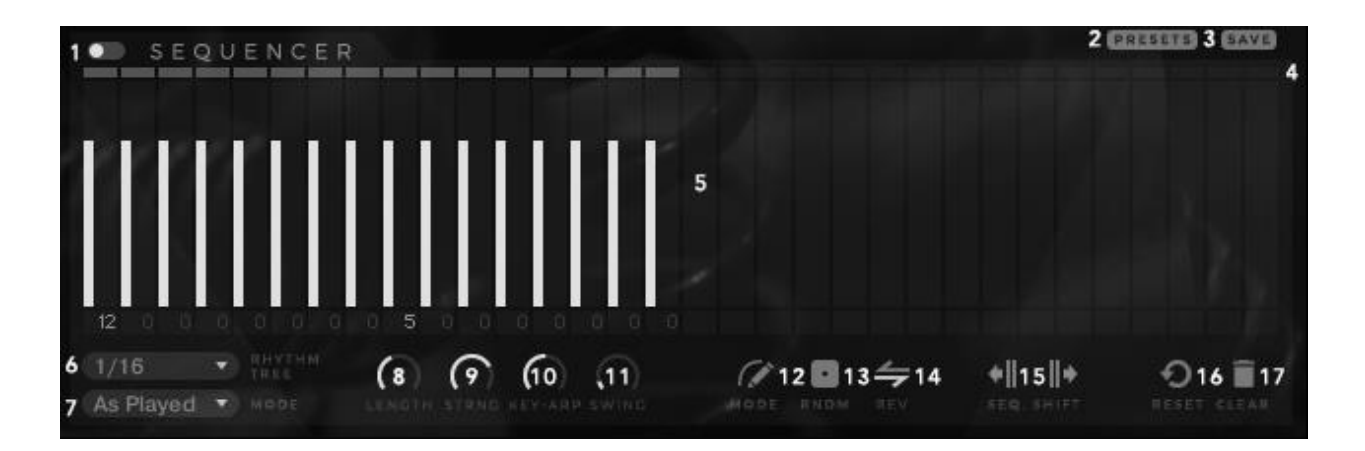

1. On - OFF. If the Sequencer is set to ON, it will begin stepping when the number of active voices goes from 0 to 1. Similarly, it will stop stepping when the active voice count goes from 1 to 0.

If the Sequencer is set to OFF, then pressing the keyswitch (default C0) will cause it to begin stepping immediately, regardless of the number of voices active. Releasing keyswitch will stop stepping immediately. Therefore, a more complex performances are possible, as gating becomes part of your expression as and when you wish.

To move keyswitch to your own preferred key go to Global Page and use Sequencer Switch select function to move it up of down the keyboard.

2. Presets. All presets are sorted in folders and categorised by note length. Click on the folder and select pattern by double-clicking the preset. The fun part here is you don't have to leave 'Presets' window in order to see and audition the pattern. The window is transparent which allows you to see what is loaded and if Sequencer is turned on, start playing to hear the result. If Sequencer is Off, press a keyswitch (default C0) while you play.

3. Save. If you made a pattern you would like to save, hit save. This will take you to a new window where you can select a folder where to save. We highly recommend saving your own patterns in User folder. This way with the future updates you won't have to worry about them.

4. Pattern length. Determine the number of steps for you gating pattern. The Sequencer can sequence anywhere from 1 to a maximum of 32 steps. Click the last active step above the step attenuator and drag left or right to decrease/increase the number of steps. When the sequencer is running, it will wrap around to the beginning after it finishes the last step. The Sequencer will always begin stepping from the first column/step depending on stepping direction, i.e. if reverse is switched on the first step will be far right, opposed to far left if reverse is switched off.

### --------------

#### 5. Step Attenuation Amount and Duration: Sequence pattern.

Sequencer step provides triple function/control. User can set the step strength or dynamic per step, set the length of the individual step and transpose each step independently from -24 to 24 semitones.

Ability to set attenuation level per step, means users can create dynamic variations within one pattern.

Each of the steps can have step length set individually. This means step can be as short as fraction of the note length on one step, and as long as the globally set note length set in the Rhythm Tree. This also means that user can merge several steps together by turning their lengths to 100%.

*See No. 9 Step-Edit / Draw Mode for pattern editing tools.*

6. Rhythm Tree. Determines the duration of each step. Values are synced to host and range from 1/32T to 1 Bar.

7. Arpeggiator Mode. Drop down menu for arpeggiator behaviour setting.

- Chord all the notes held will be triggered at the same time, based on the velocity value of each step.
- Up all the notes held will be played in an ascending arpeggio.
- Down all the notes held will be played in a descending arpeggio.
- Up/Down all the notes held will first be played ascending, then descending arpeggio.
- Down/Up all the notes held will first be played descending and then an ascending arpeggio.
- Random All the notes held will be played in random order.
- As Played The notes are played in the order they are triggered.

*Pattern length bar*

8. Global Step Length. Increases/decreases the step length (horizontal throw) for all steps (relative to their current value), up to the full step duration.

9. Global Step Strength. - Increases/decreases the step strength (vertical throw) for all steps (relative to their current value), up to the full step duration.

10. Key-Arp Mix. - Determines how much the velocity of incoming notes affects the dynamics of the pattern.

At the maximum setting, keyboard velocity overrides all of the velocity settings in the ARPEGGIATOR's steps. As the setting gets closer to minimum, the velocity values of each step will determine the dynamics of the pattern. Generally, a setting of 50% is a good balance, since it allows the incoming MIDI velocity to interact with the dynamics of the pattern.

11. Swing. Determines the amount of swing to apply to the pattern steps. Higher swing values cause every other step to be delayed.

12. Step-edit / Draw Curve Mode. Toggle switch switching between Step-edit and Draw-curve modes.

- In Step-Edit mode, the user can set step length/attenuation for individual steps by clicking and dragging. Alt+cick and drag will snap to 0%, 25%, 50%, 75%, and 100%.
- In Draw-Curve mode, the user can draw patterns by clicking and dragging over the entire grid step area. The step length will be as previously set via Global Step Length or Step-Edit Mode.

13. Sequence Randomiser. Throw the dice, you might get lucky! Randomiser sets random pattern; step lengths and transpose will remain unchanged.

14. Sequence Reverse. Reverse the direction of the sequencer steps (Right-to-Left, Left-to-Right or bounce between Left and Right borders.

15. Sequence Shift Left/Right. Shifts the sequence left or right by one step. Values at the extreme ends wrap around when shifted.

16. Reset. Click once to reset the sequencer to its original state (at patch load).

17. Clear. Click once to erase the entire grid. Clean slate to start from scratch.

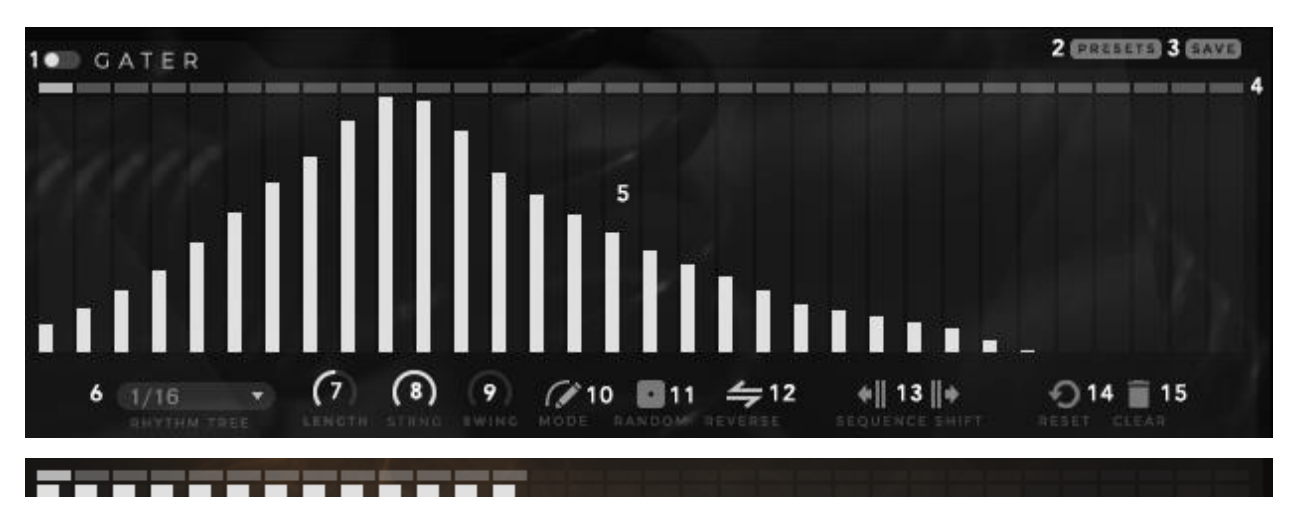

Note: within the signal chain Gater is placed before the effects. This allows much more creative use of effects such as delay and reverb.

1. On - OFF. If the Gater is set to ON, it will begin stepping when the number of active voices goes from 0 to 1. Similarly, it will stop stepping when the active voice count goes from 1 to 0 including Release, therefore gating entire articulation consistently.

If the Gater is set to OFF, then pressing the gater keyswitch (default C0) will cause it to begin stepping immediately, regardless of the number of voices active. Releasing Gater keyswitch will stop stepping immediately. Therefore, a more complex performances are possible, as gating becomes part of your expression as and when you wish.

To move keyswitch to your own preferred key go to Global Page and use Key Switch select function to move it up of down the keyboard.

2. Presets. All presets are sorted in folders and categorised by note length. Click on the folder and select pattern by double-clicking the preset. The fun part here is you don't have to leave 'Presets' window in order to see and audition the pattern. The window is transparent which allows you to see what is loaded and if Gater is turned on, start playing to hear the result. If Gater is Off, press a keyswitch (default C0) while you play.

3. Save. If you made a pattern you would like to save, hit save. This will take you to a new window where you can select a folder where to save. We highly recommend saving your own patterns in User folder. This way with the future updates you won't have to worry about them.

4. Pattern length. Determine the number of steps for you gating pattern. The Gater can sequence anywhere from 1 to a maximum of 32 steps. Click the last active step above the step attenuator and drag left or right to decrease/increase the number of steps. When the gater is running, it will wrap around to the beginning after it finishes the last step. The Gater will always begin stepping from the first column/step depending on stepping direction, i.e. if reverse is switched on the first step will be far right, opposed to far left if reverse is switched off.

#### 5. Step Attenuation Amount and Duration: Gate pattern.

Gater step provides dual function/control. User can set the amount of attenuation per step, as well as length of the individual step.

Lowering the amount works as contrast or level of attenuation setting, where on max setting gates signal 100%, therefore with softer settings it is possible to achieve side-chained/ducking effect. Ability to set attenuation level per step, means users can create variations of attenuation within one pattern.

Each of the steps can have step length set individually. This means step can be as short as fraction of the note length on one step, and as long as the globally set note length set in the Rhythm Tree. This also means that user can merge several steps together by turning their lengths to 100%. *See No. 10 Step-Edit / Draw Mode for pattern editing tools.*

6. Rhythm Tree. Determines the duration of each step. Values are synced to host and range from 1/32T to 1 Bar.

7. Global Step Length. Increases/decreases the step length (horizontal throw) for all steps (relative to their current value), up to the full step duration.

8. Global Step Strength. - Increases/decreases the step strength (vertical throw) for all steps (relative to their current value), up to the full step duration.

9. Swing. Determines the amount of swing to apply to the pattern steps. Higher swing values cause every other step to be delayed.

10. Step-edit / Draw Curve Mode. Toggle switch switching between Step-edit and Draw-curve modes.

- In Step-Edit mode, the user can set step length/attenuation for individual steps by clicking and dragging. Alt+cick and drag will snap to 0%, 25%, 50%, 75%, and 100%.
- In Draw-Curve mode, the user can draw patterns by clicking and dragging over the entire grid step area. The step length will be as previously set via Global Step Length or Step-Edit Mode.

11. Gater Randomiser. Throw the dice, you might get lucky! Randomiser sets random pattern; step lengths will remain unchanged.

12. Sequence Reverse. Reverse the direction of the gater steps (Right-to-Left, Left-to-Right or bounce between Left and Right borders.

13. Sequence Shift Left/Right. Shifts the sequence left or right by one step. Values at the extreme ends wrap around when shifted.

14. Reset. Click once to reset the gater to its original state (at patch load).

15. Clear. Click once to erase the entire grid. Clean slate to start from scratch.

# <span id="page-19-0"></span>Preset List

#### Main Patches

Abstract - Hands Abstract – Sticks Abstract - Springs Abstract - Bowing Abstract - FX

15x Hands Presets

15x Sticks Presets

15x Springs Presets

15x Bowing Presets

10x FX Presets

25x Sequencer Presets

550x Gater Presets